# **SCHNELLSTART ANLEITUNG EZCast Pro Box II**

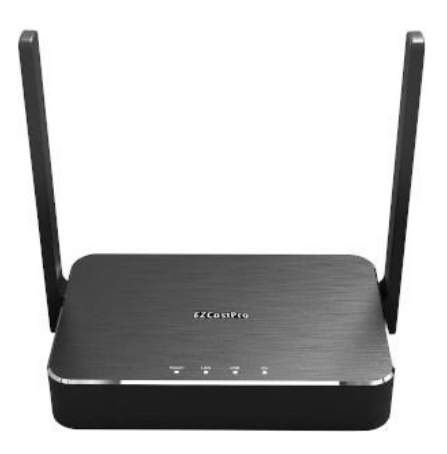

Die Online-Dokumentation und Anleitungsvideos finden Sie unter:

### **doc.ezcastpro.de**

#### **Version 1.3**

© STÜBER TEC GmbH, Stand: August 2021 1/13 www.ezcastpro.de

### **Inhalt der EZCast Pro Box II**

Die EZCast Pro Box II besteht aus:

- 1 Empfänger (EZCast Pro Box II)
- 1 HDMI-Kabel (1 m)
- 1 HDMI auf HDMI/VGA/Audio 3,5 mm Adapter
- 5V/2A Universal Stromadapter
- 1 Schnellstartanleitung

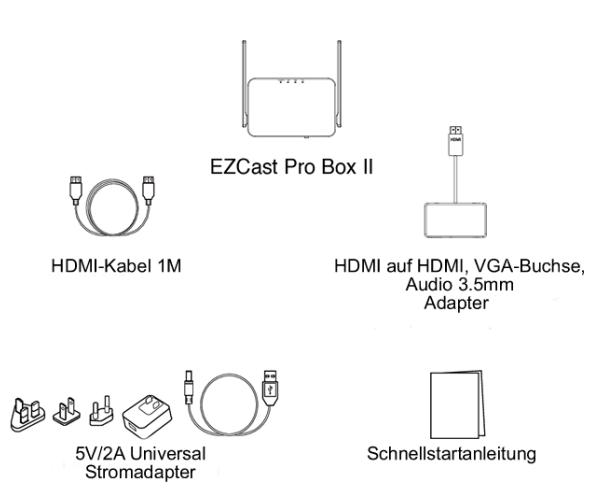

### **EZCast Pro Box II anschließen**

Verbinden Sie den Empfänger, wie unten abgebildet, mit dem HDMI-Eingang Ihres Bildschirms. Um die EZCast Pro Box II mit einem älteren Beamer mit VGA-Anschluss verbinden zu können, nutzen Sie den mitgelieferten HDMI auf HDMI/VGA-Buchse/Audio 3,5 mm Adapter. Schließen Sie das Netzteil mit Hilfe des USB-Kabels an. Die EZCast Pro Box II schaltet sich automatisch ein.

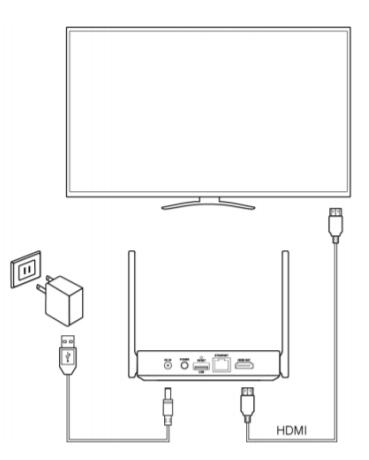

### **Android und iOS**

#### **Hinweis**

Mit der App können Sie die Inhalte Ihres Geräts übertragen und sie enthält viele weiteren Funktionen. Mit einem iPad oder iPhone können Sie Ihren Bildschirminhalt auch per **Apple AirPlay** übertragen. Das bedeutet, Sie benötigen in diesem Fall keine App. Von Ihrem iOS-Gerät verbinden Sie sich mit der SSID, die oben links auf dem Bildschirm angezeigt wird. Das Kennwort wird standardmäßig ebenfalls angezeigt.

Außerdem können Sie den Bildschirm Ihres Android-Geräts per **Miracast** übertragen, indem Sie das Kontrollzentrum aufzurufen und wählen Sie die Anwendung zur Bildschirmübertragung. Bei den meisten Geräten heißt es **Drahtlosprojektion**, **Smart View** oder auch **Screen Mirroring**.

### **App installieren**

Suchen Sie die App **EZCast Pro** im **Apple App-Store** oder im **Google Play Store** und installieren Sie sie.

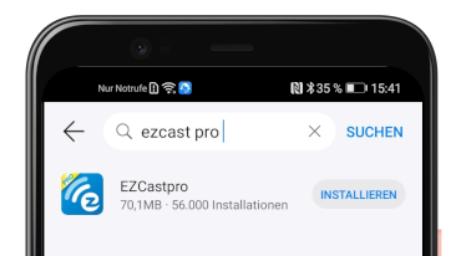

### © STÜBER TEC GmbH, Stand: August 2021 4/13 www.ezcastpro.de

### **App mit EZCast Pro Box II verbinden**

Wenn Sie die EZCast Pro Box II richtig [angeschlossen](https://doc.ezcastpro.de/Pro-Stick-D10/quickstart.html#Connect_ProIIStick) haben, erscheint folgende Startseite auf dem Bildschirm:

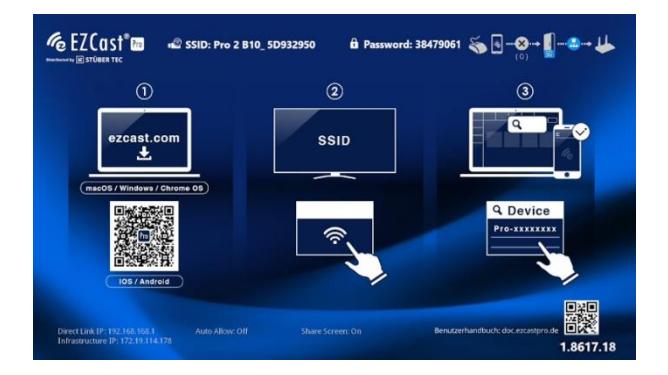

Von Ihrem iOS, oder Android Gerät verbinden Sie sich mit der SSID, die oben links auf dem Bildschirm angezeigt wird, wie oben abgebildet. Das Kennwort wird standardmäßig ebenfalls angezeigt.

Rufen Sie die App **EZCastPro** auf Ihrem Gerät auf.

Auf iOS/Android suchen Sie ein Empfängergerät mit Hilfe der Schaltfläche oben rechts:

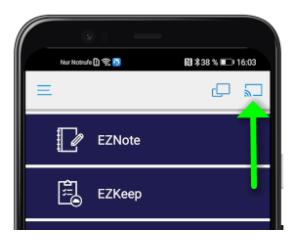

Wählen Sie Ihre EZCast Pro Box II aus, anschließend finden Sie alle Optionen zum Anzeigen Ihrer Inhalte in der App:

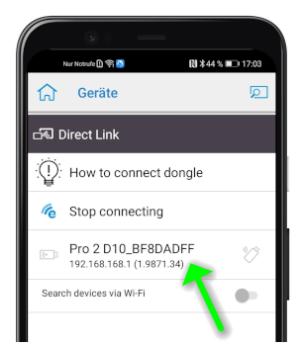

© STÜBER TEC GmbH, Stand: August 2021 6/13 www.ezcastpro.de

### **Windows und macOS**

#### **Hinweis**

Mit der Software können Sie die Inhalte Ihres Geräts übertragen und sie enthält viele weiteren Funktionen. Mit einem Apple Mac können Sie Ihren Bildschirminhalt auch per **[Apple](https://doc.ezcastpro.de/Pro-Stick-D10/airplay.html)  [AirPlay](https://doc.ezcastpro.de/Pro-Stick-D10/airplay.html)** übertragen. Das bedeutet, Sie benötigen in diesem Fall keine Software. Außerdem können Sie den Bildschirm Ihres Windows-PCs per **Miracast**übertragen, indem Sie die die Tastenkombination [Windows] + [K] auf Ihrem Windows-PC drücken.

### **Software installieren**

Laden Sie bitte die Software **EZCastPro** für **[Windows](https://www.ezcast.com/app/ezcast/pro/windows)** oder **macOS** herunter und installieren Sie sie:

**https://ezcast-pro.com/download/**

### **Software mit EZCast Pro Box II verbinden**

Wenn Sie die EZCast Pro Box II richtig [angeschlossen](https://doc.ezcastpro.de/Pro-Stick-D10/quickstart.html#Connect_ProIIStick) haben, erscheint folgende Startseite auf dem Bildschirm:

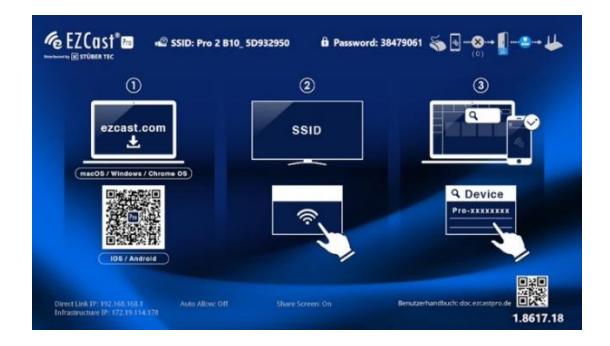

Von Ihrem Windows, oder macOS Gerät verbinden Sie sich mit der SSID, die oben auf dem Bildschirm angezeigt wird. Das Kennwort wird standardmäßig ebenfalls angezeigt.

Rufen Sie die Software **EZCastPro** auf Ihrem Gerät auf:

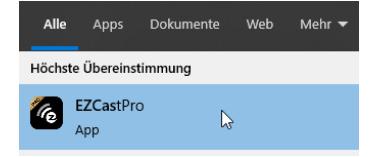

© STÜBER TEC GmbH, Stand: August 2021 8/13 www.ezcastpro.de

Wählen Sie die EZCast Pro Box II aus, wie unten abgebildet:

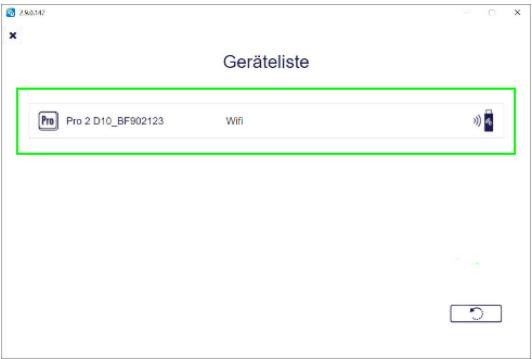

Zum Spiegeln Ihres Windows/macOS Geräts wählen Sie die Schaltfläche**Spiegeln**:

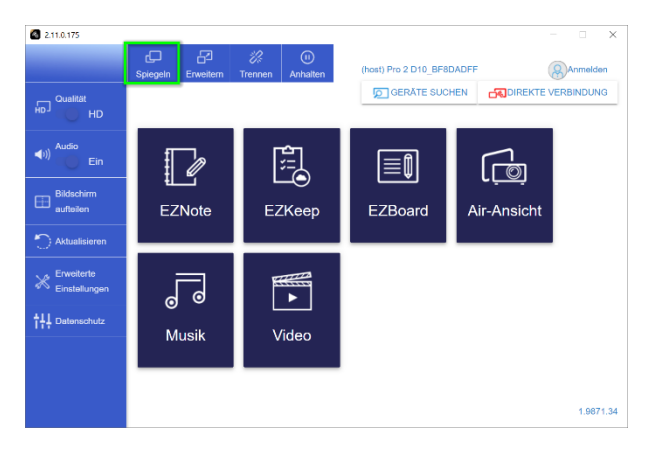

Wenn Sie die Schaltfläche **Erweitern** wählen, wird der Desktop Ihres Windows/macOS Geräts erweitert:

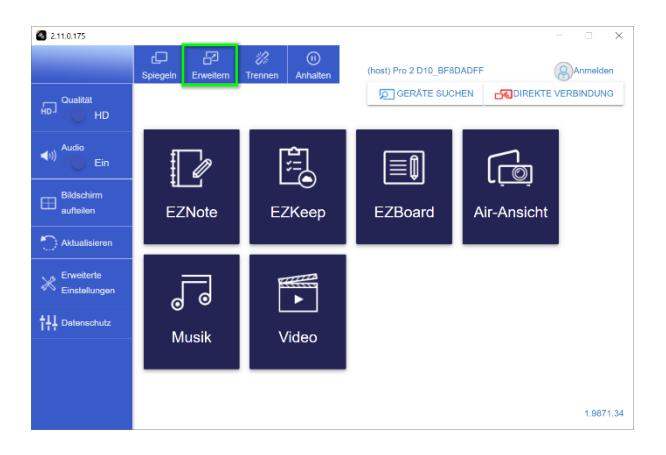

© STÜBER TEC GmbH, Stand: August 2021 11/13 www.ezcastpro.de

#### **FCC-ERKLÄRUNG**

1. Dieses Gerät entspricht Teil 15 der FCC-Bestimmungen. Der Betrieb unterliegt den folgenden zwei Bedingungen:

- Dieses Gerät darf keine schädlichen Störungen verursachen.
- Dieses Gerät muss jegliche empfangenen Funkstörungen hinnehmen, einschließlich Störungen, die zu unbeabsichtigtem Betrieb führen können.

2. Änderungen oder Modifikationen, die nicht ausdrücklich vom Hersteller genehmigt sind, führen zum Verlust der Garantieansprüche des Gerätebenutzers.

#### **Hinweis:**

Bei Prüfung dieser Geräte wurde festgestellt, dass sie die Grenzwerte für ein Klasse B Digitalgerät gemäß Teil 15 der FCC Regeln einhalten. Die genannten Anforderungen sollen einen angemessenen Schutz gegen gesundheitsgefährdende Strahlungen in Wohngebieten sicherstellen. Das Gerät erzeugt und benutzt Funkfrequenzenergie und kann solche abstrahlen und kann, wenn es nicht gemäß den Anweisungen installiert und benutzt wird, Funkkommunikationen beeinträchtigen.

Es besteht allerdings keine Garantie, dass in einer bestimmten Installation doch Störungen auftreten können. Wenn dieses Gerät beim Radio- oder Fernsehempfang Störungen verursacht, was Sie feststellen können, indem Sie das Gerät aus- und wieder einschalten, können Sie versuchen, mit einer oder mehrerer der folgenden Maßnahmen, dieses Problem zu beseitigen:

## **Still STÜBER TEC**

- Die Empfangsantenne anders ausrichten
- Vergrößern Sie den Abstand zwischen Gerät und Empfänger.
- Das Gerät an den Ausgang eines vom Empfangsgerät separaten Schaltkreises anschließen.
- Wenden Sie sich an einen Fachhändler oder erfahrenen Radio-/Fernsehtechniker.

#### **FCC-Erklärung zur Strahlungsbelastung**

Dieses Gerät entspricht den FCC-Grenzwerten für Strahlenbelastung, die für eine nicht kontrollierte Umgebung festgelegt wurden. Dieses Gerät sollte mit einem Mindestabstand von 20 cm zu Ihrem Körper installiert und bedient werden.

#### **CE-Erklärung**

Hiermit erklärt STÜBER TEC, dass der Funkanlagentyp EZCast Pro Box II (B10) der Richtlinie 2014/53/EU entspricht. Der vollständige Text der EU-Konformitätserklärung ist unter der folgender Internetadresse verfügbar:

https://download.stueber.de/doc/de/ezcastpro/ ezcastpro-box-II.konformitaetserklaerung.pdf

STÜBER TEC GmbH Grabbeallee 31 D-13156 Berlin www.stuebertec.de

© STÜBER TEC GmbH, Stand: August 2021 13/13 www.ezcastpro.de